# **AK- HC3900 ソフトウェアアップデート方法**

# **1. バージョンの確認**

**カメラ本体 メニュー画面にてバージョンを確認**

1. メニュー表示を見るには、View Finder AK-HVF100 を接続します。 AK-HVF100 がない場合は HD SDI 2 出力端子にモニターを接続します。

2. MENU ボタンを押し、SELECT ダイヤルを操作し、各ソフトウェアのバージョンを確認します。 **MAIN MENU (2/2) > DIAGNOSTIC > VERSION**

AK-HC3900

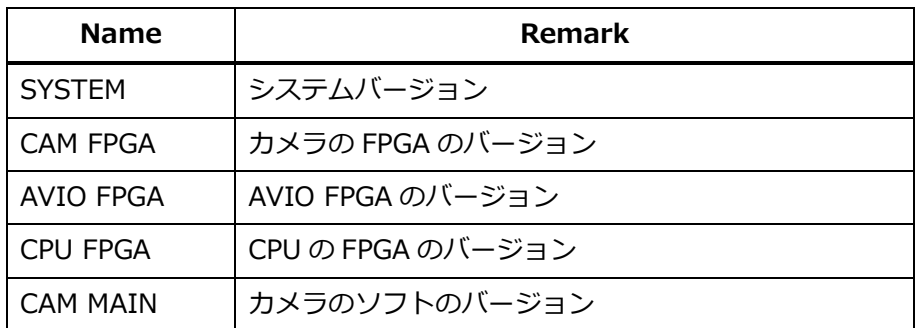

※SYSTEM :26.AD-000-00.00 となっている場合は IP マイグレーションバージョンですので 2<sup>nd</sup> Step の手順に従い、最終バージョンにファームウェアをアップデートしてください。

## **2. アップデート手順**

#### **注意 : アップデート前に必ずお読み下さい。**

● アップデート中は、カードを抜いたり、電源を切ったりしないで下さい。 データが消去あるいは一部書き込み状 態で終了となり、正常に動作出来なくなります。

#### **< SD メモリーカードの準備 >**

- 1. 4GB 以上の SDHC メモリーカードまたは SDXC メモリーカードを準備します。
- 2. SD メモリーカードをカメラレコーダー本体でフォーマットします。 PC の標準フォーマットは SD 規格外のため使用出来ません。 誤って PC 標準フォーマットの SD メモリーカー ドを使用した場合は、ソフトウェアのインストールが出来ません。

#### **< 2 種類のアップデート用ファイルをダウンロード >**

- 1. サポートサイトより、使用許諾に同意の上、AK-HC3900 の IP マイグレーションバージョンファイルとファー ムウェアファイル**"DP91000465A.zip"と"DV91000551\*.zip"**をダウンロードします。 日本語 <https://panasonic.biz/cns/sav/> サポート >ダウンロード >ファームウェアをクリック 英語 <https://pro-av.panasonic.net/en/> Support >PASS(Service Support website) をクリック
- 2. **"DP91000465A.zip"と"DV91000551\*.zip"**ファイルを PC のハードディスクにコピーし、ファイルを解 凍します。

#### **[ 2 段階でアップデート ]**

#### **< 1st Step:DP91000465A にて IP マイグレーションバージョンをインストール>**

- 1. フォーマットされた SD メモリーカードを、PC のカードスロットに挿入します。
- **2. 解凍した DP91000465A フォルダの PRIVATE** フォルダと **UPDATE.HDC** ファイルを をルートディレク トリ(ディレクトリ構造のトップの階層) にコピーします。

# **フォルダ : PRIVATE\MEIGROUP\PAVCN\SBG\SYSCAM\FW\HC3900\_\* ファイル:UPDATE.HDC**

 CPU や FPGA のアップデートファイルは PRIVATE フォルダ内にあります(HC3900.enc) その他のアップデートファイルは"UPDATE.HDC"です。

- 3. メニュー表示を見るには、View Finder AK-HVF100 を接続します。 AK-HVF100 がない場合は HD SDI 2 出力端子にモニターを接続します。
- 4. アップデート用の SD メモリーカードを SD メモリーカードスロットに挿入します。
- 5. MENU ボタンを押します。

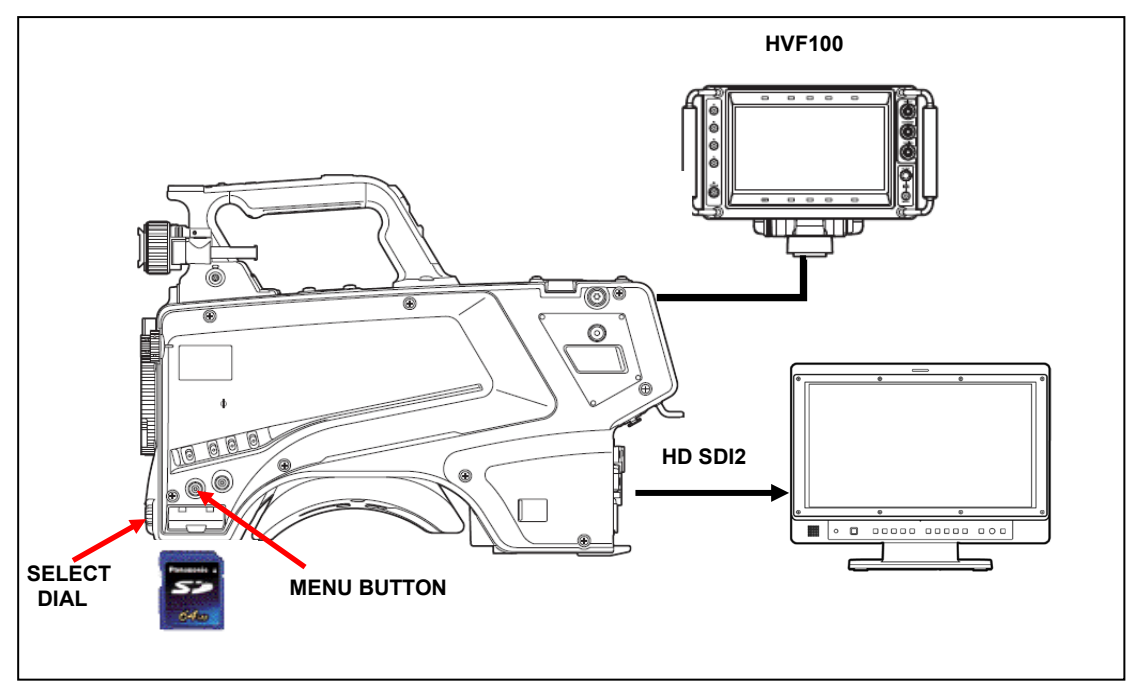

6. SELECT ダイヤルにて項目の選択と決定を操作し、下記メニューに進みます。

"MAIN MENU2/2" -> "MAINTENANCE" -> "UPDATE"

アップデート確認画面が表示されます。

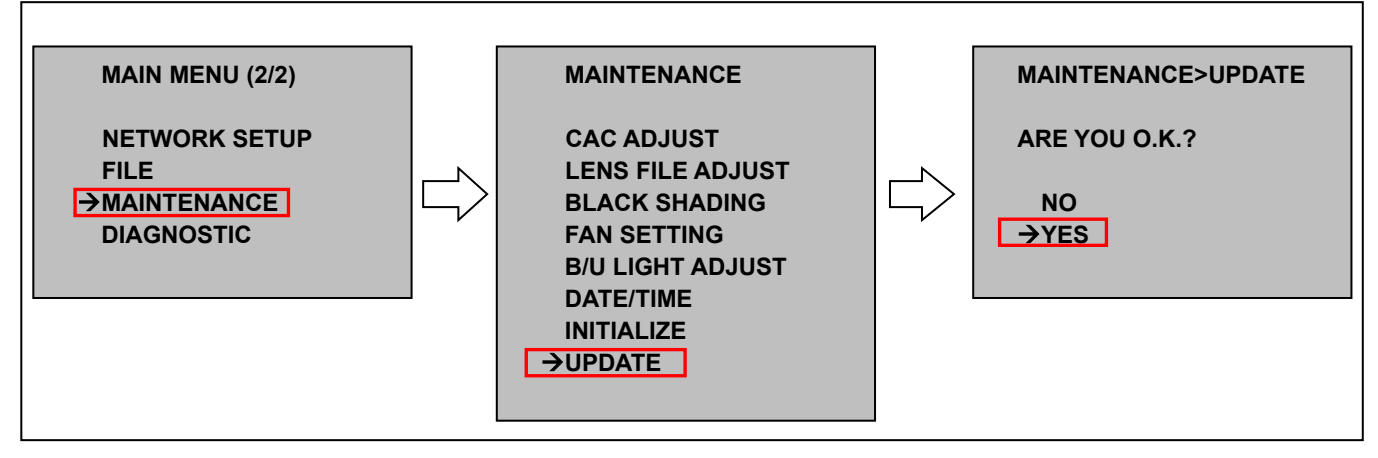

7. "YES"を選択し、SELECT ダイヤルボタンを押すと、アップデートが開始されます。

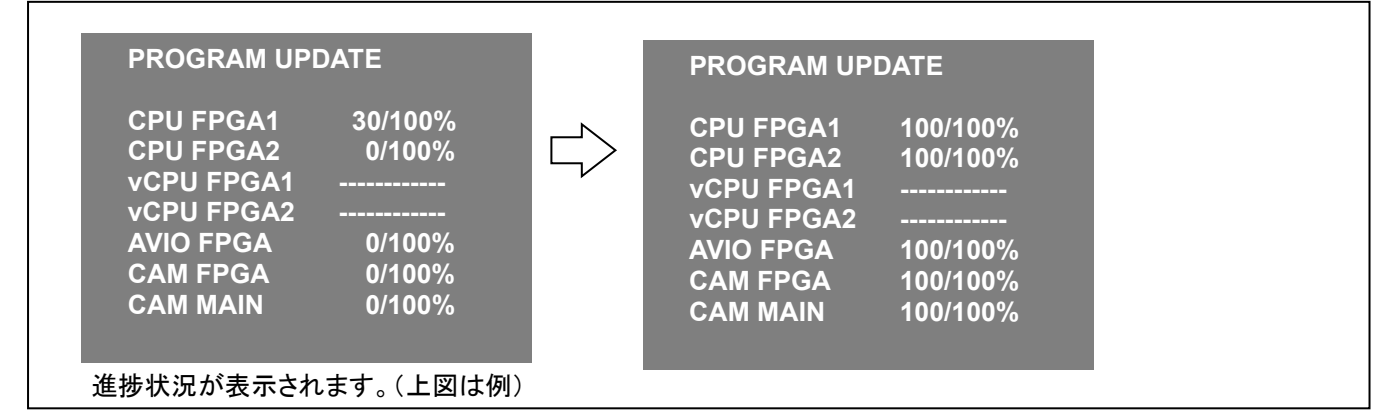

◆ アップデートには 約 10 分かかります。アップデート中は電源を切らないでください。

- 8. アップデートが完了すると、自動で再起動します。IP マイグレーションバージョンのインストールは完了です。 (IP マイグレーションバージョン SYSTEM:26.AD-000-00.00) つづいて同じ要領でファームウェアのアップデートを実施します。
- **< 2nd Step:DV91000551\* にてファームウェアアップデート>**
- 9. SD メモリーカードを取り出し、PC のカードスロットに挿入します。
- 10. 1st Step で使用した、SD メモリーカード内の IP マイグレーション用のファイル PRIVATE フォルダと UPDATE.HDC ファイルは削除します。
- 11. PC 上で**解凍した DV91000551\*の PRIVATE フォルダ**を SD メモリーカードのルートディレクトリ(ディレ クトリ構造のトップの階層) にコピーします。

フォルダ: PRIVATE¥MEIGROUP¥PAVCN¥SBG¥SYSCAM¥FW¥HC3900 \*

"UPDATE.HDC"はありません。

- 12. アップデート用の SD メモリーカードを SD メモリーカードスロットに挿入します。
- 13. MENU ボタンを押します。
- 14. SELECT ダイヤルにて項目の選択と決定を操作し、下記メニューに進みます。

"MAIN MENU2/2" -> "MAINTENANCE" -> "UPDATE"

アップデート確認画面が表示されます。

15. "YES"を選択し、SELECT ダイヤルボタンを押すと、アップデートが開始されます。

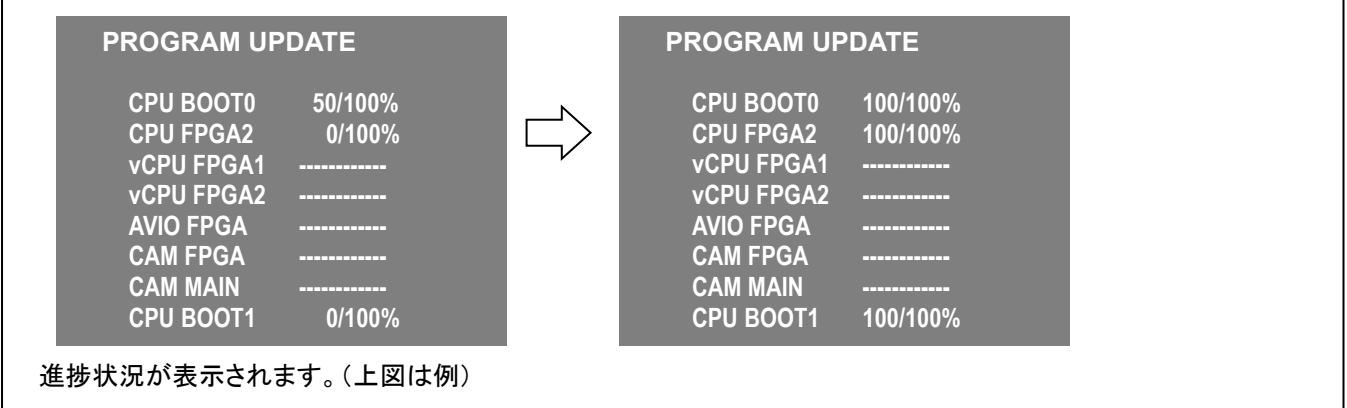

◆ アップデートには 約 10 分かかります。 アップデート中は電源を切らないでください。

16. アップデートが完了すると自動で再起動します。

以上でファームウェアアップデートは完了です。

## **3. アップデートの確認**

本書手順 1 にしたがって、意図したバージョンになっていることをご確認ください。 アップデートに成功した場合、SDメモリーカードに保存しているアップデート用ファイルは不要となります。 失敗した場合は、再度インストール用の SD メモリーカードを挿入して電源を起動してください。